# **How to Generate a Quick PMI Quote**

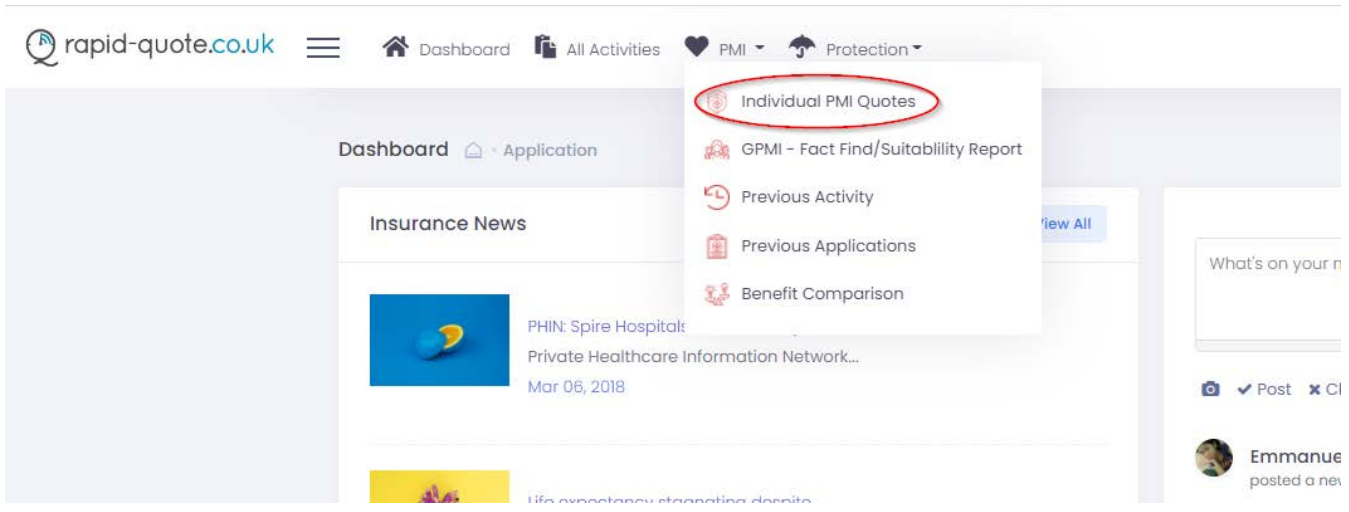

1. Select Individual Quote from the drop down menu

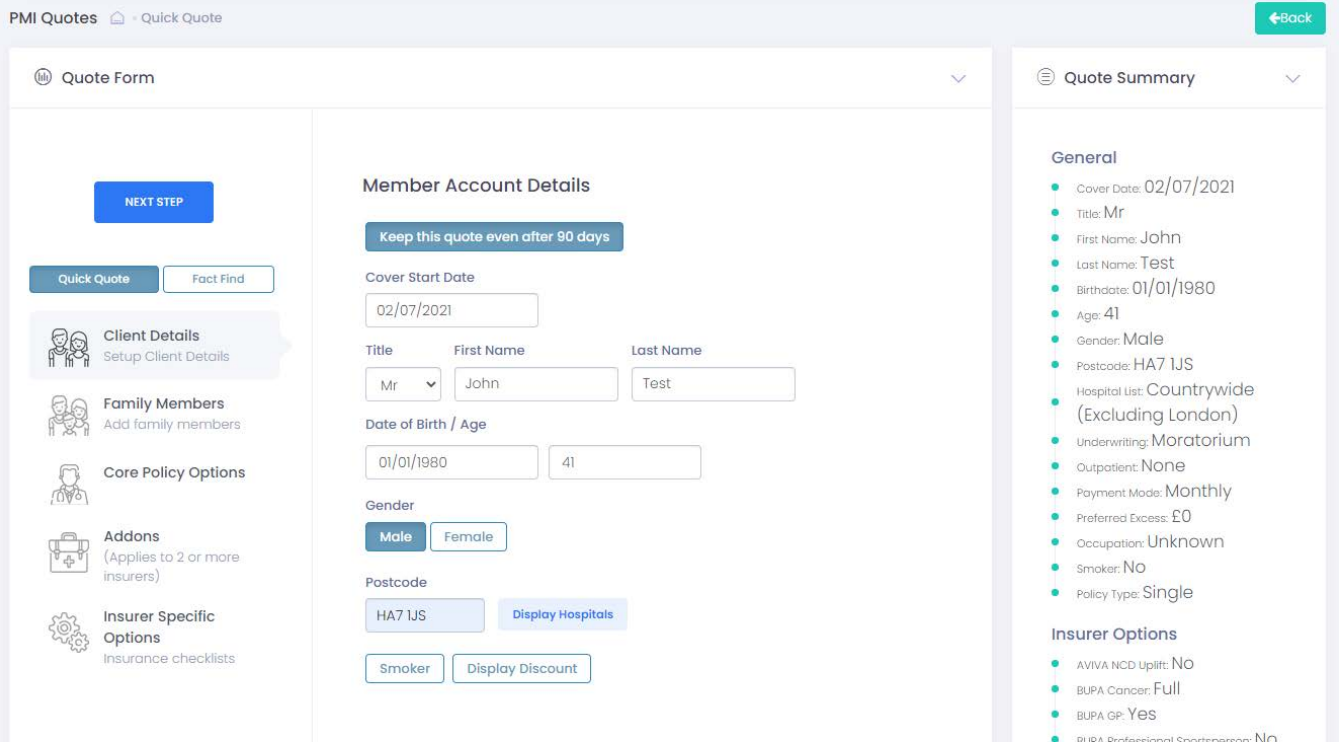

2. You will now be presented with the quote form. Start by filling in the basic client information. The quote summary at the side provides a "view all" of the details you have entered. To return a quote the minimum details required are date of birth and postcode.

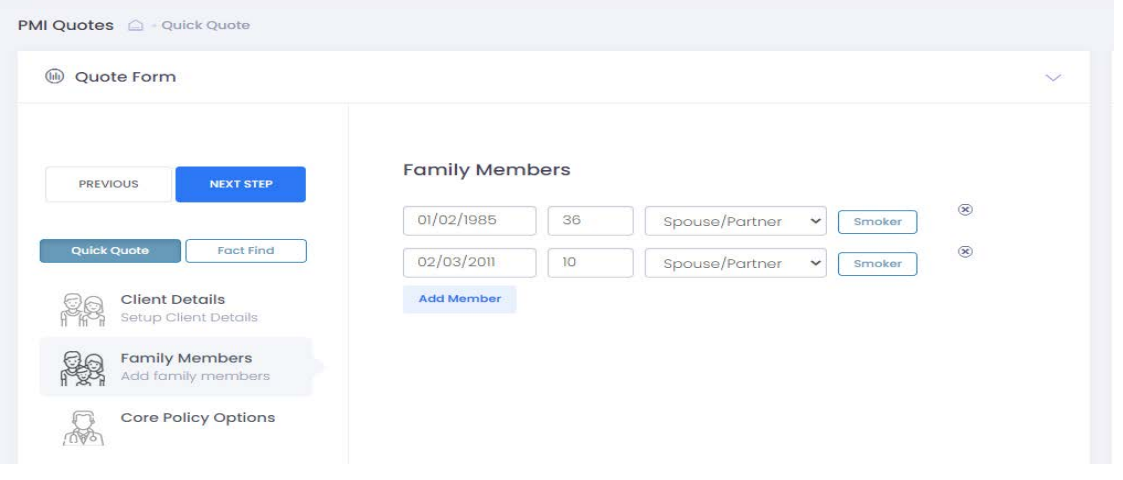

3. Next is the additional family members screen, you are not required to enter names if you do not wish but dates of birth and the relationship to the main policy holder will be required

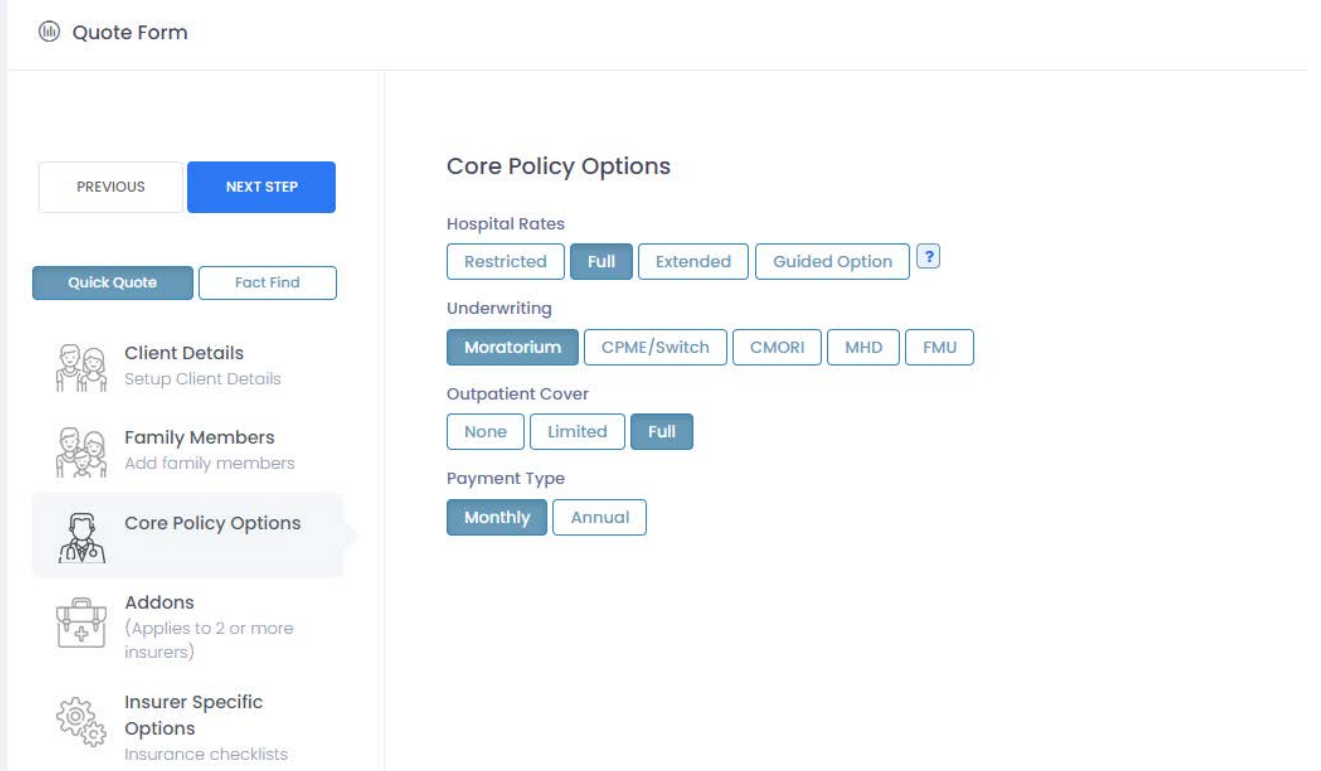

4. Core policy options is where to select the basics of the policy such as underwriting type, hospital list and the level of outpatient your client requires. In this example moratorium has been selected, however if CPME/Switch is selected it will open up more comprehensive options and ask about previous claims etc.

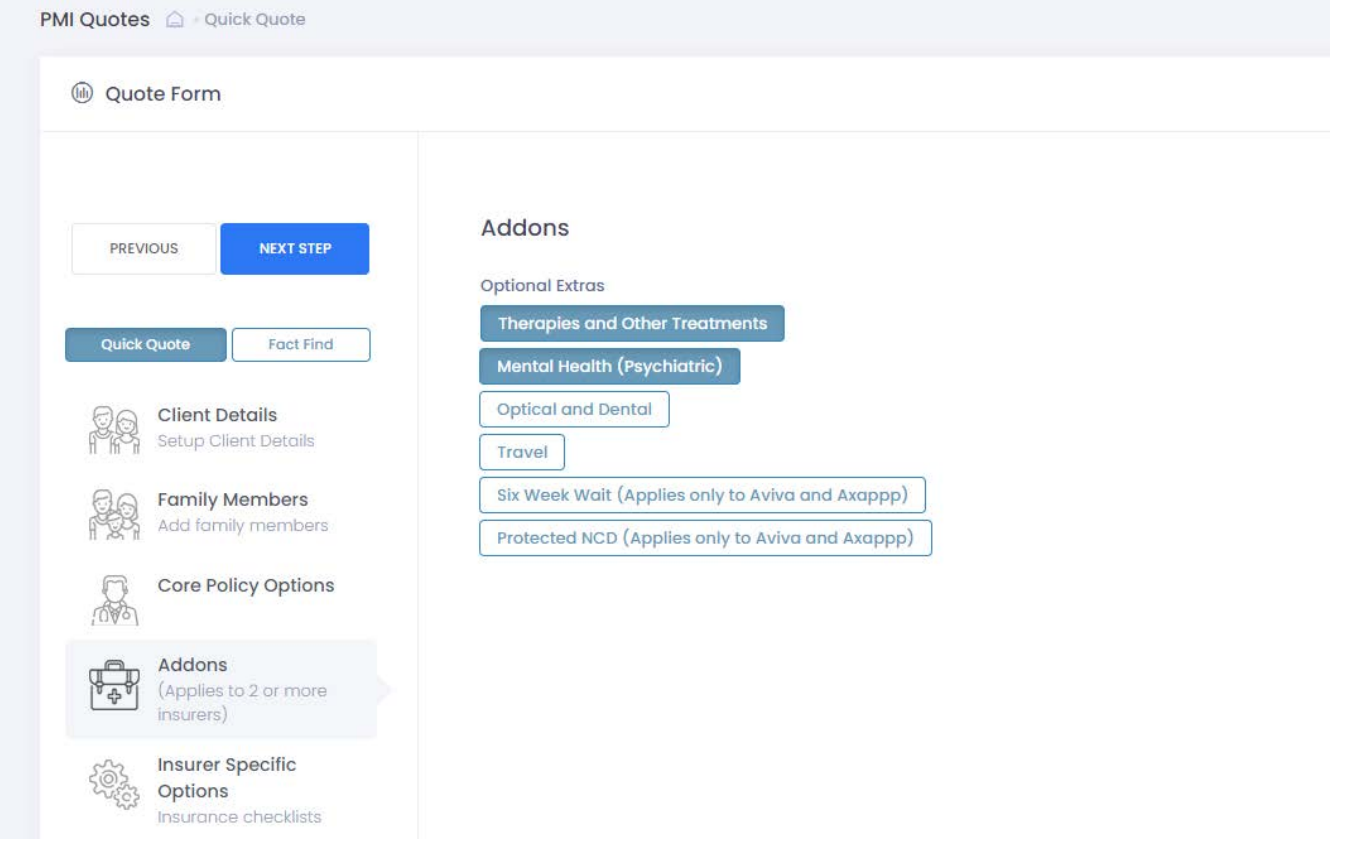

5. If your client requires any generic add-ons they can be selected here although can be far more fine tuned within insurer specific options. Some add-ons are already in built with some providers and other addons such as 6 week wait are only available with select insurers.

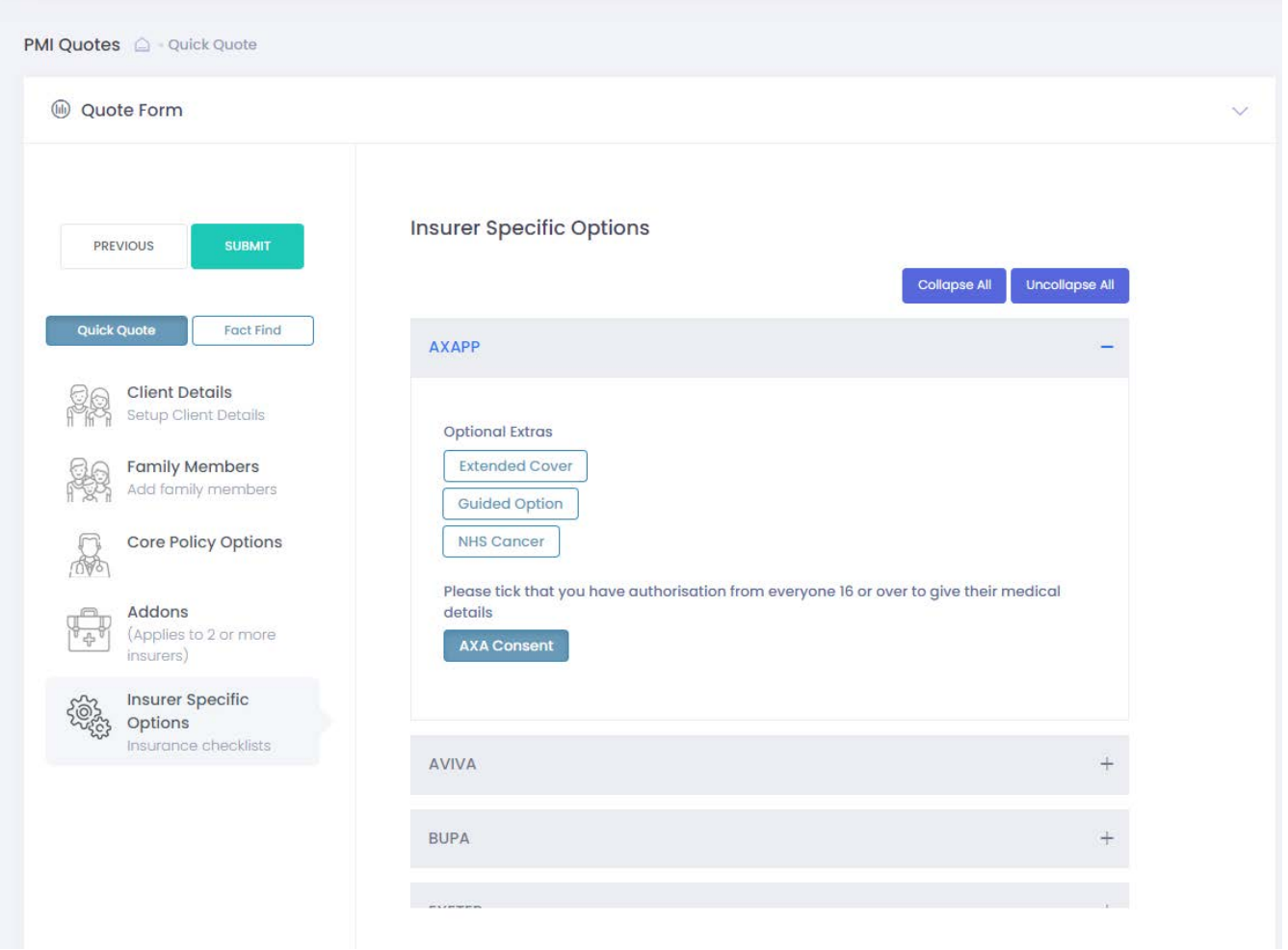

6. Insurer specific options is where you can fine tune the cover to recommend to your client. You can simply collapse all to see all the options for each insurer. Here you will see we have selected AXA health and chosen to add Extended Cover. We are now already to get our quote, click the submit button and quotes of all the providers will be returned in seconds.

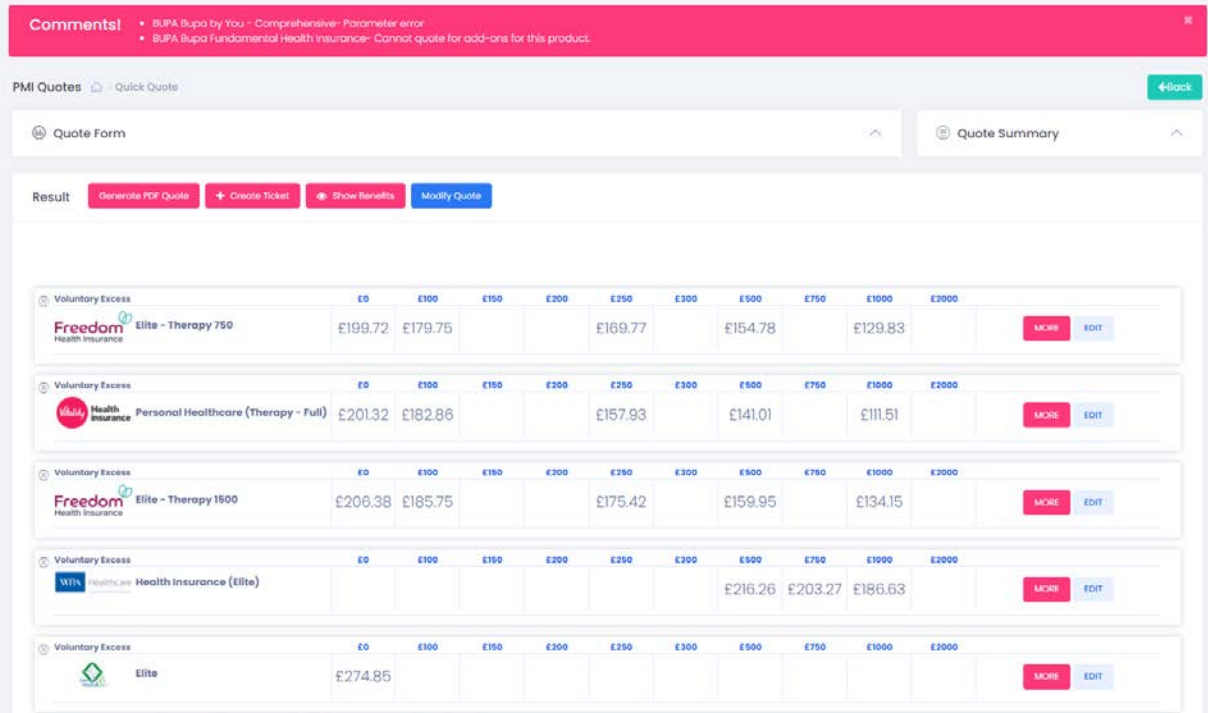

7. Your Quotes are now returned. To exclude quotes you don't want to display on the comparison quote simple click the x button in the top right hand corner of that providers quote box. For the sake of the quote, we will remove Freedom Elite – Therapy 750. Click "Generate PDF Quote" and it will produce a comparison report ready for your client.

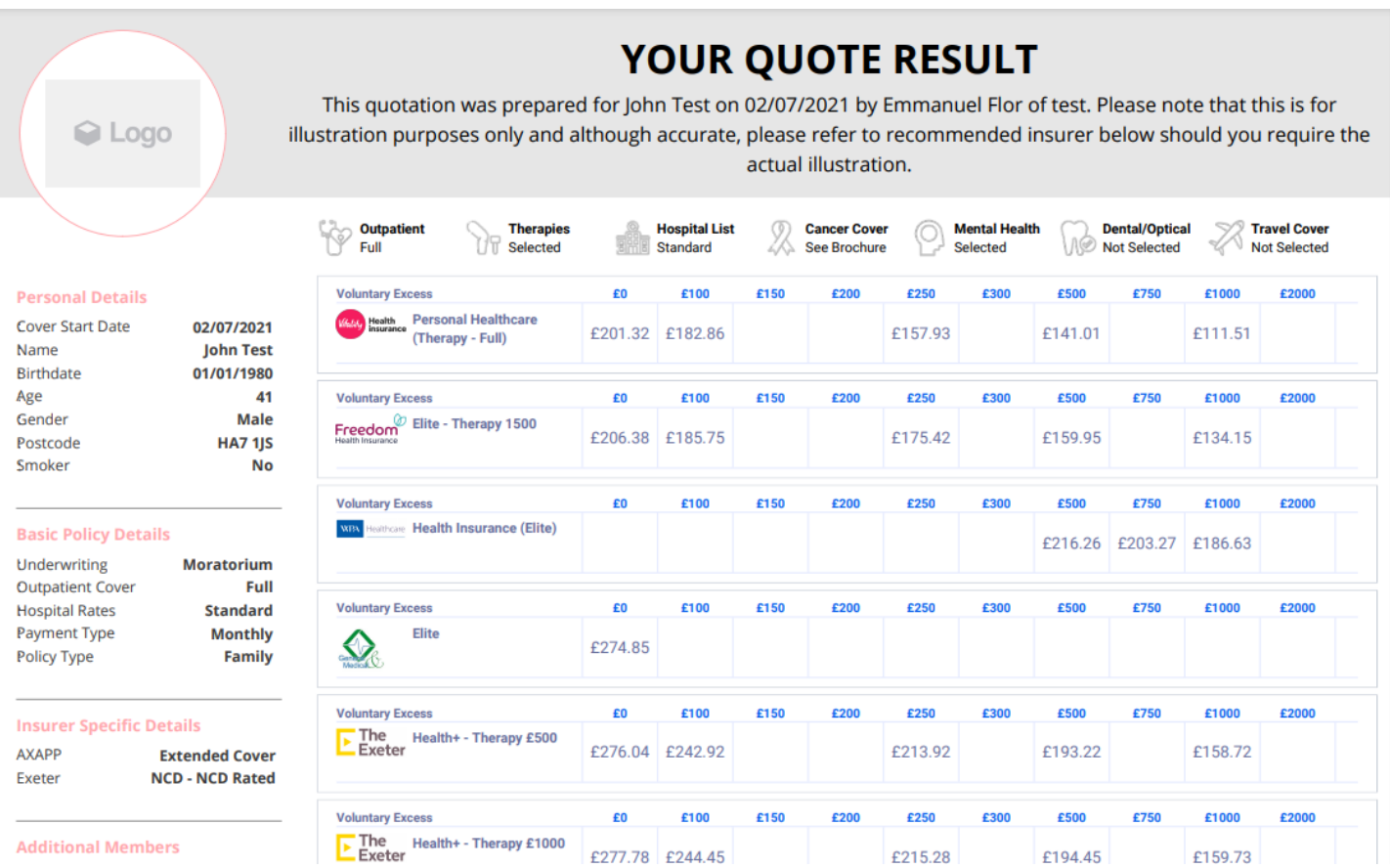

8. Here is the comparison report which the client will receive. You have the option to add your company logo and adjust the form colours and fonts to match your company branding. Notice the policy we excluded has not been bought through to the PDF.

# **What the buttons mean on the quote return page and what function they perform**

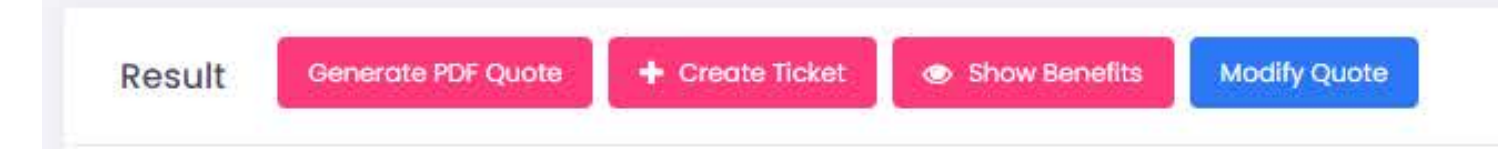

We have already clicked on Generate Pdf Quote but what do these other buttons mean?

### **+ Create Ticket**

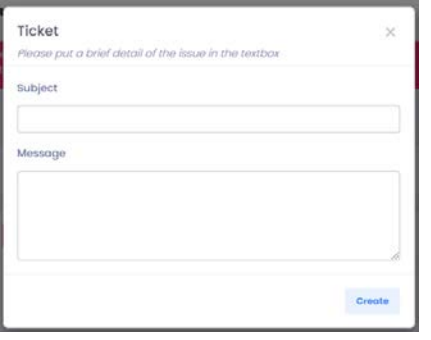

This is the simplest way to raise an issue. If you believe there is a problem with a quote you have performed simply click this button and click create and it goes to our service team who aim to rectify any problems within 48 hours.

### **Show Benefits**

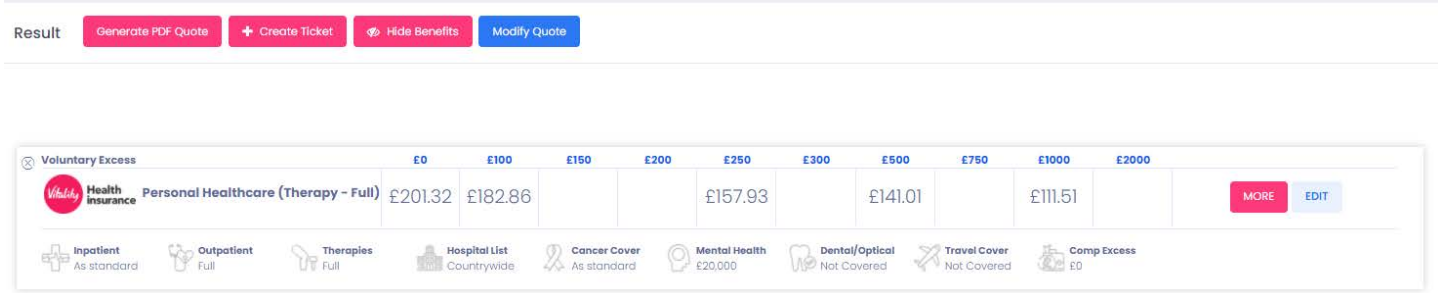

IF you click this buttons it will show at a glance what is covered in each policy that is listed. Benefits can be shown in greater details in the side bar (see sidebar help guide) and also in benefits comparison. To hide benefits you will notice the button has now changed to "hide benefits", click this and it will return to just displaying prices.

#### **Modify Quote**

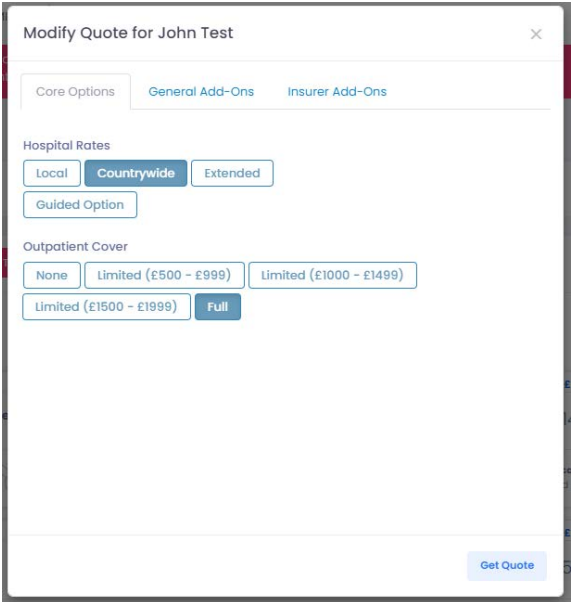

Modifying quote is the quickest and easiest way to change the criteria of a quote without having to back into the main quote form. You have all the options of the main quote form without having to go back and fill in the same details again. When you are happy with the options selected then press get quote and it will return a new set of results based on the criteria selected.